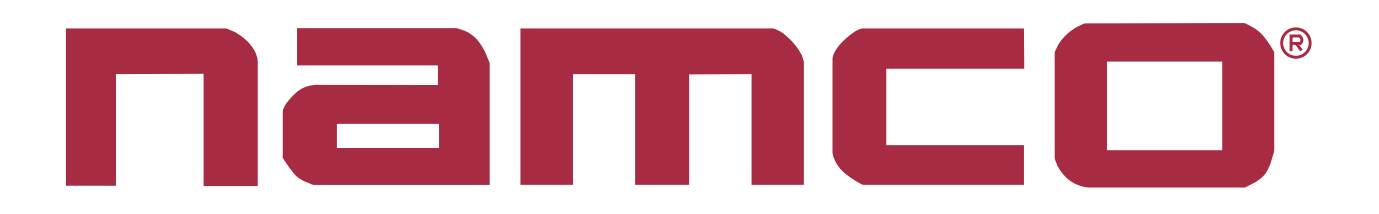

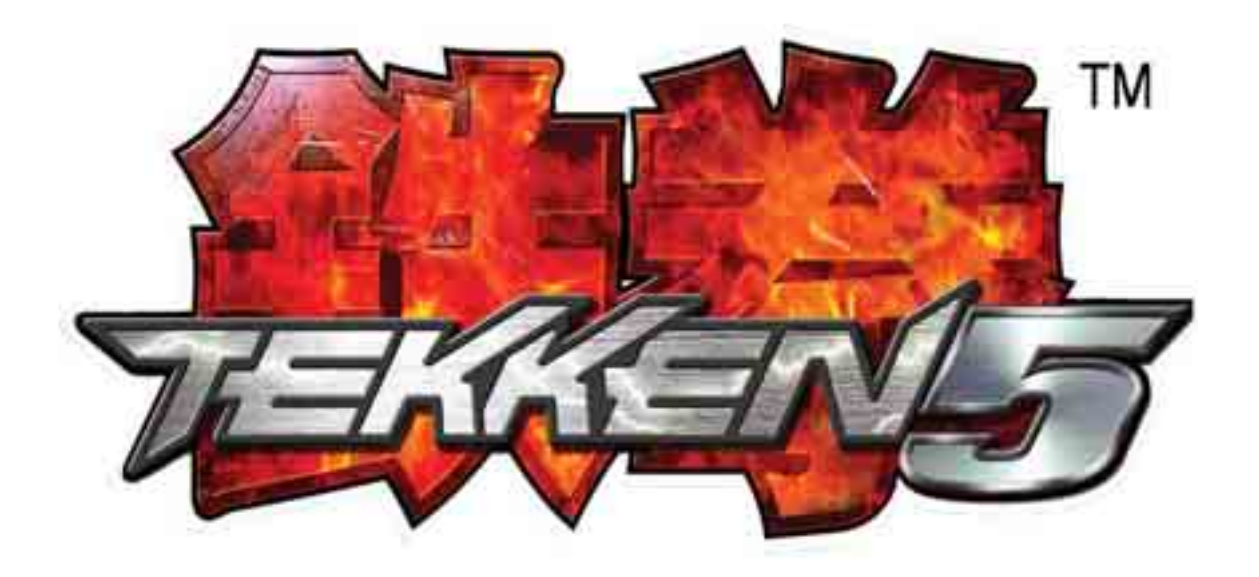

# **TEKKEN 5 Game PCB Kit**

## **Connections** and **Adjustments**

#### **NOTICE**

**MAGIC GATE** is a term to describe a copyright protection technology created by Sony Group. This **MAGIC GATE** mark does not necessarily guarantee compatibily with other products bearing the "MagicGate" trademark.

**MAGICGATE** is a trademark of Sony Corporation.

MAGICGATE est une terme décrivant une technique de protection de copyright crééé par Sony Group. MAGICGATE ne garantit pas nécessairement de cpmpatabilté avec d'autres produits portant la marque de commerce "MagicGate"

MAGICGATE est une marque de commerce de Sony Corporation.

The DVD-ROM DISC supplied with the product must not be copied, modified, distributed, or used for the purposes other than the operation of the product. Copyright laws protect the contents of the DVD-ROM DISC. Infringement of copyright laws may be subject to criminal penalties.

Do not use the supplied DVD-ROM DISC with other product models or other media formats. Doing so may result in equipment failure.

### **Contents**

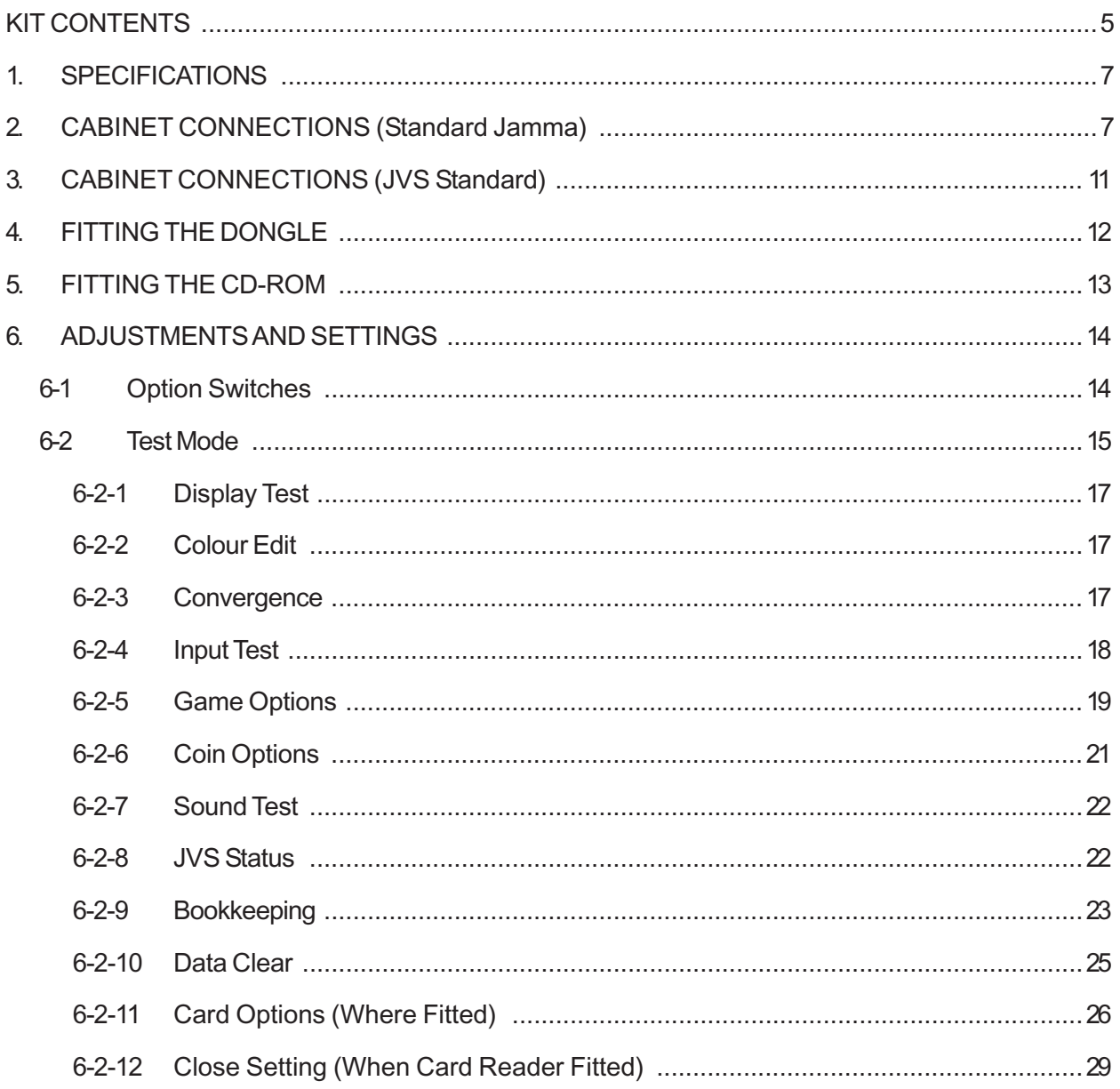

#### **KIT CONTENTS**

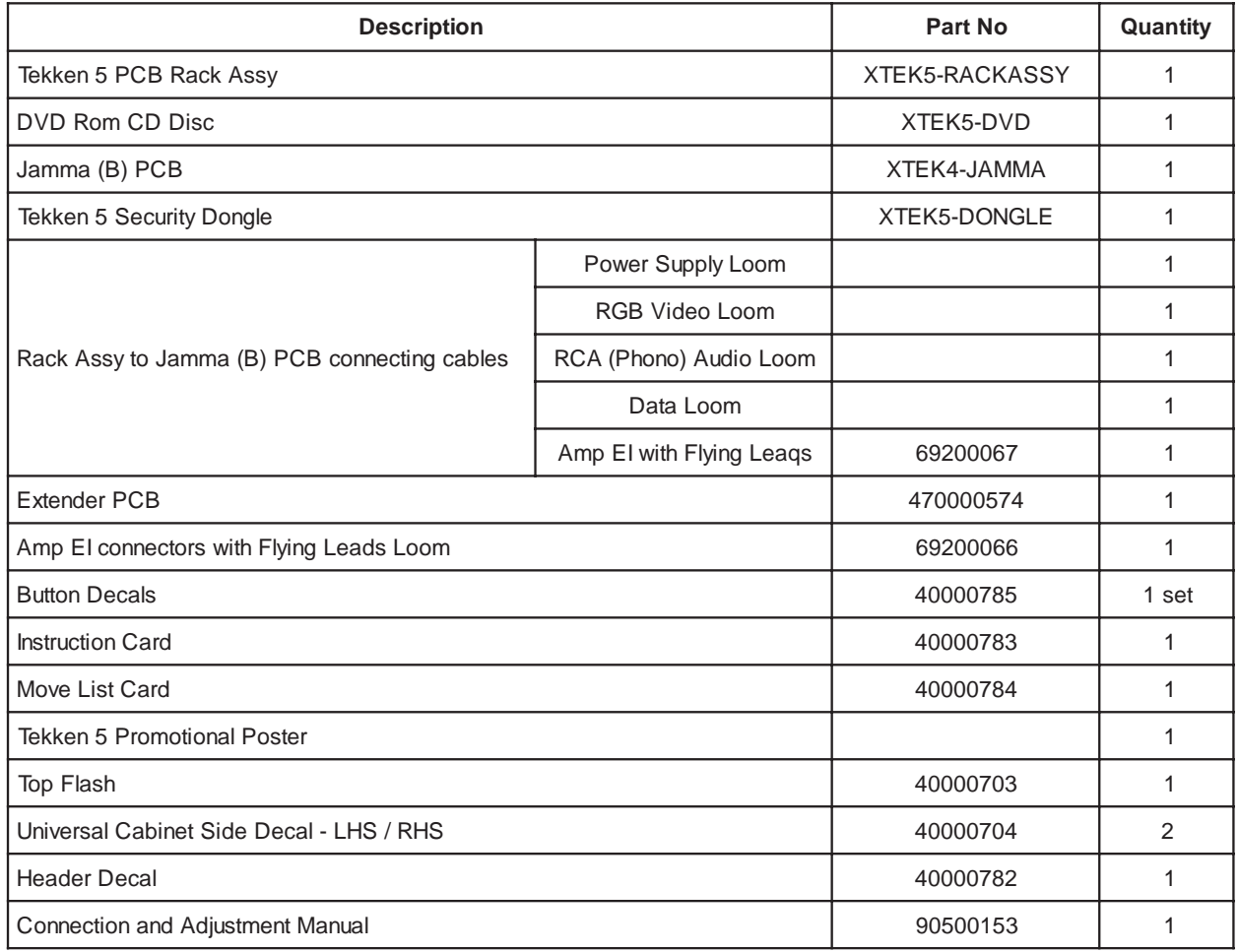

#### **Card Read/Write Parts (Where Applicable)**

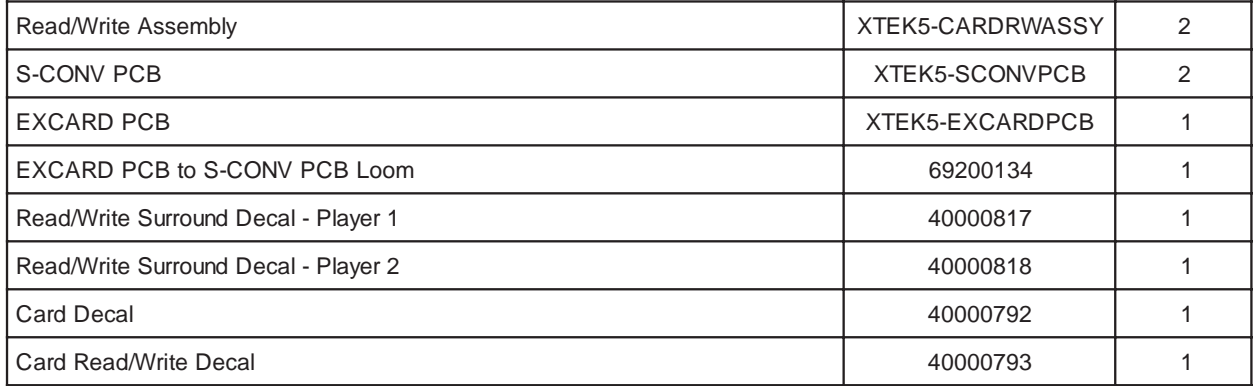

#### **1. SPECIFICATIONS**

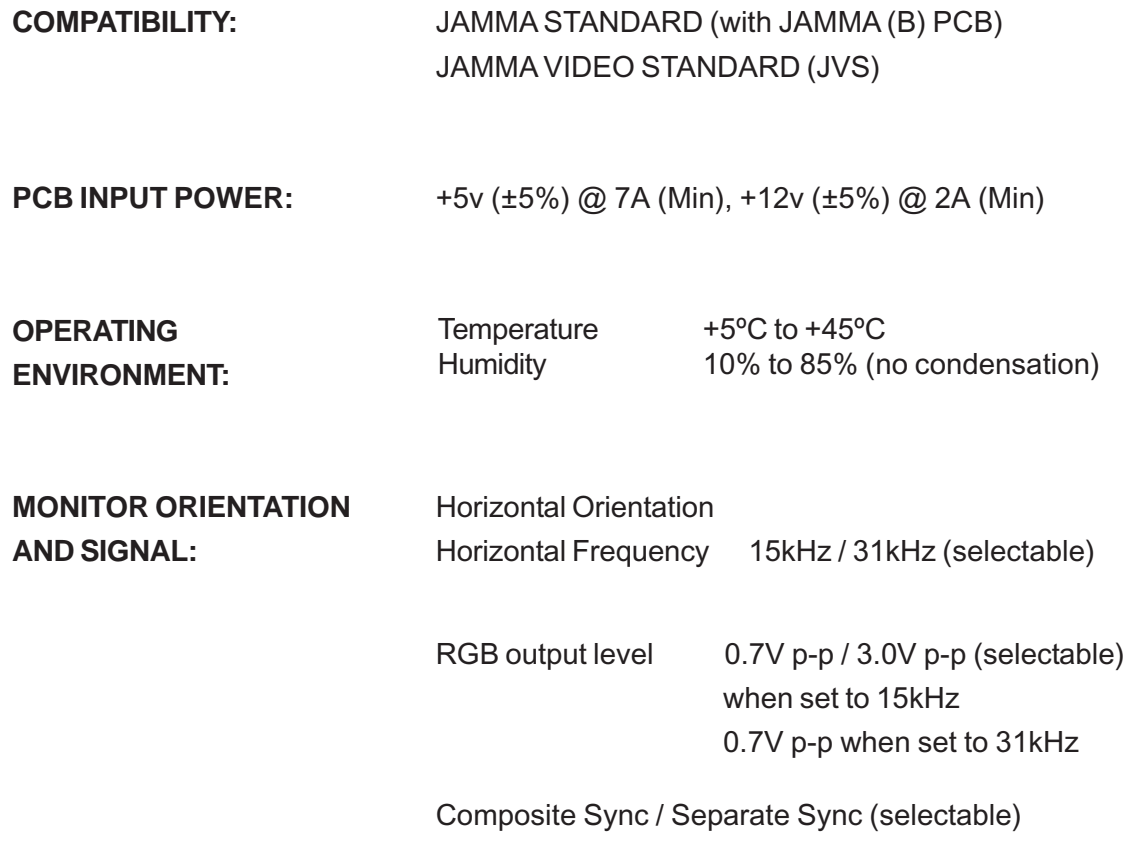

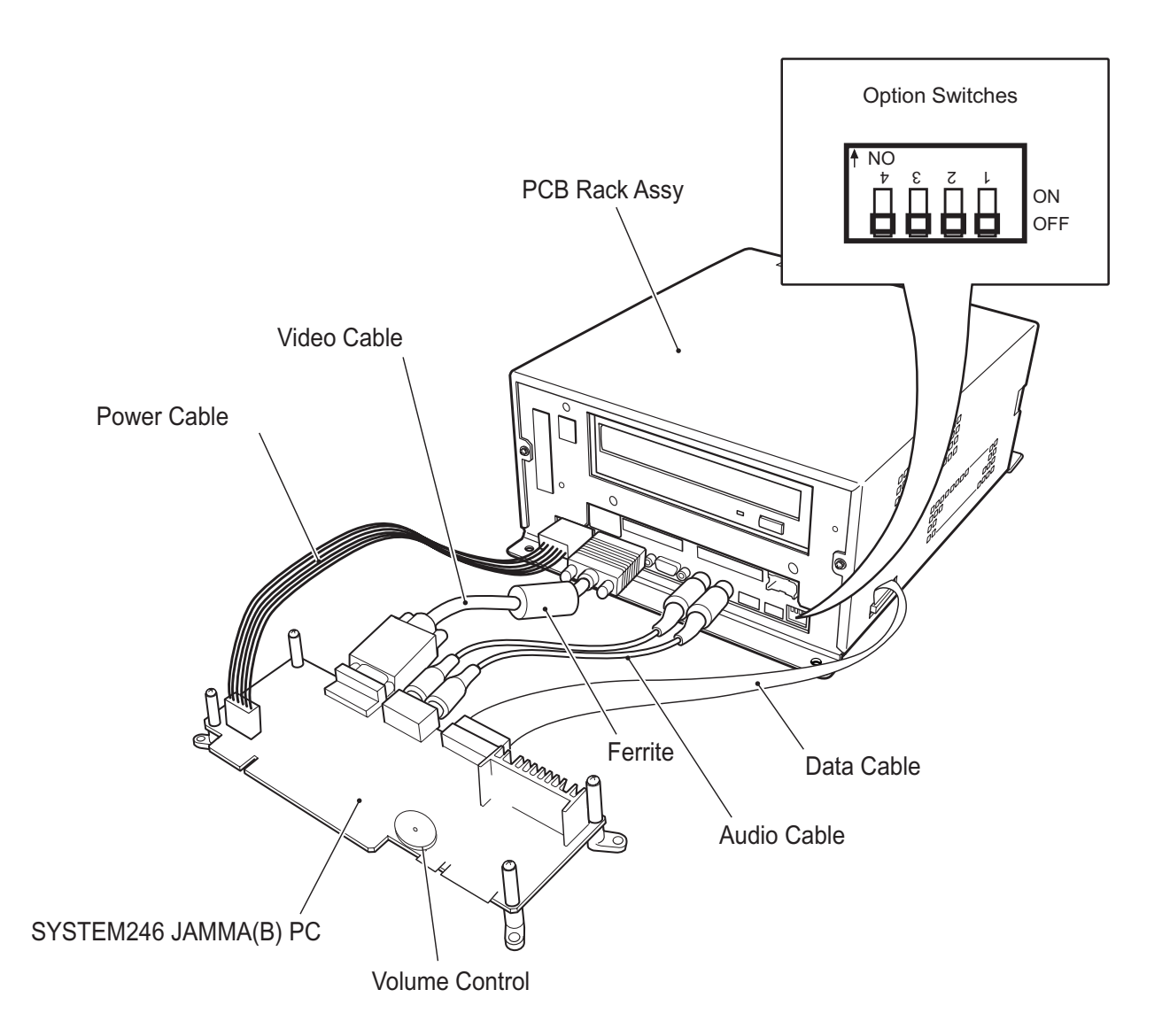

The JAMMA (B) PCB is connected to the game cabinet with a 56way Edge Connector (standard JAMMA) and 4 and 10way AMP EI Connectors.

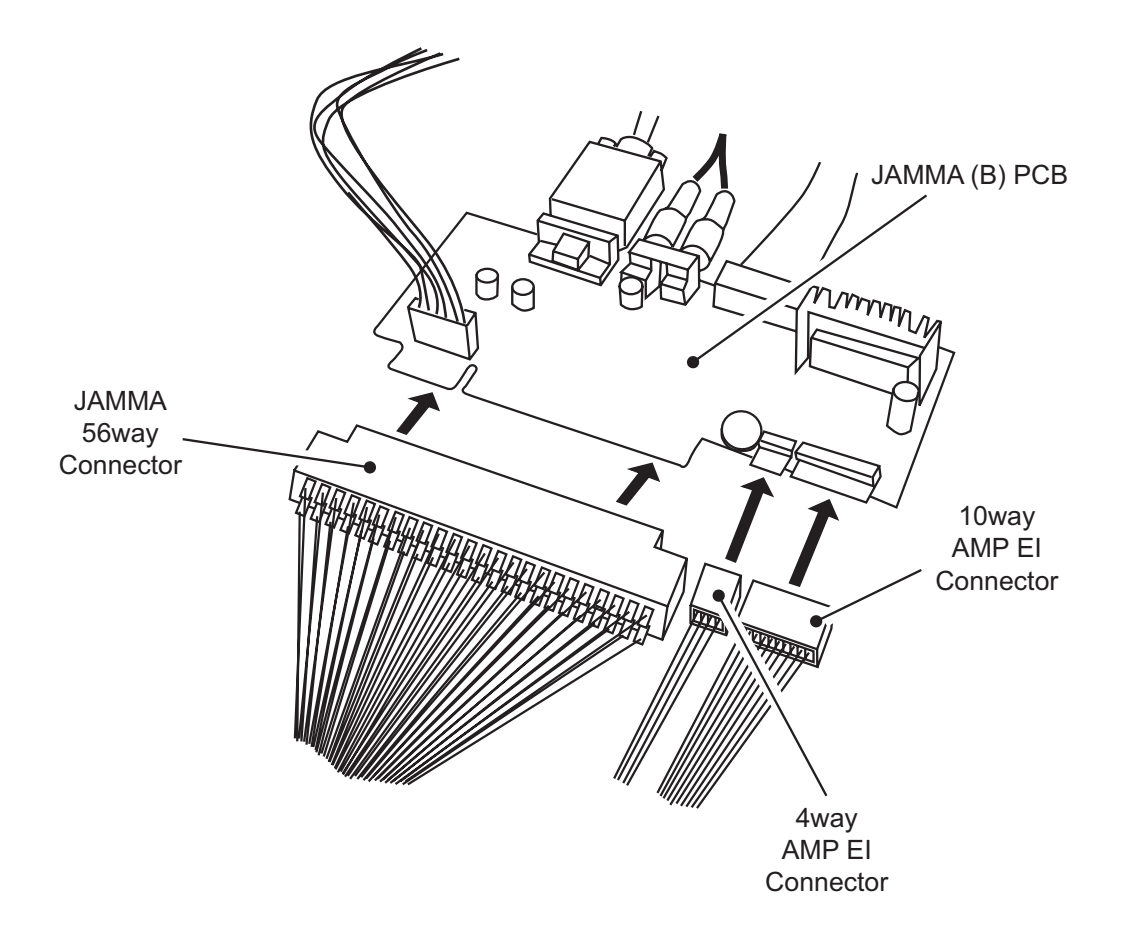

*Note: Supplied in the Kit is an Amp EI connectors to 48way extender card adaptor loom, for cabinets with an existing 48way connector, and an AMP EI connectors with flying leads loom for cabinets without a 48way connection.*

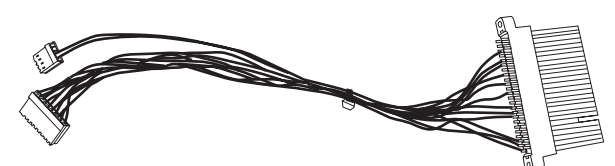

4 and 10way AMP EI Connector with 48way Extender Card Part No. 69200067

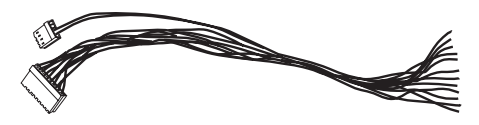

4 and 10way AMP EI Connector with flying leads Part No.69200066

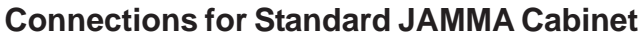

 $\bar{\Gamma}$ 

 $\mathbf{I}$ I

 $\overline{\phantom{a}}$  $\overline{\phantom{a}}$  $\overline{\phantom{a}}$  $\overline{1}$ 

 $\overline{\phantom{a}}$ 

 $\mathbf{I}$  $\overline{\phantom{a}}$  $\overline{1}$  $\overline{\phantom{a}}$ 

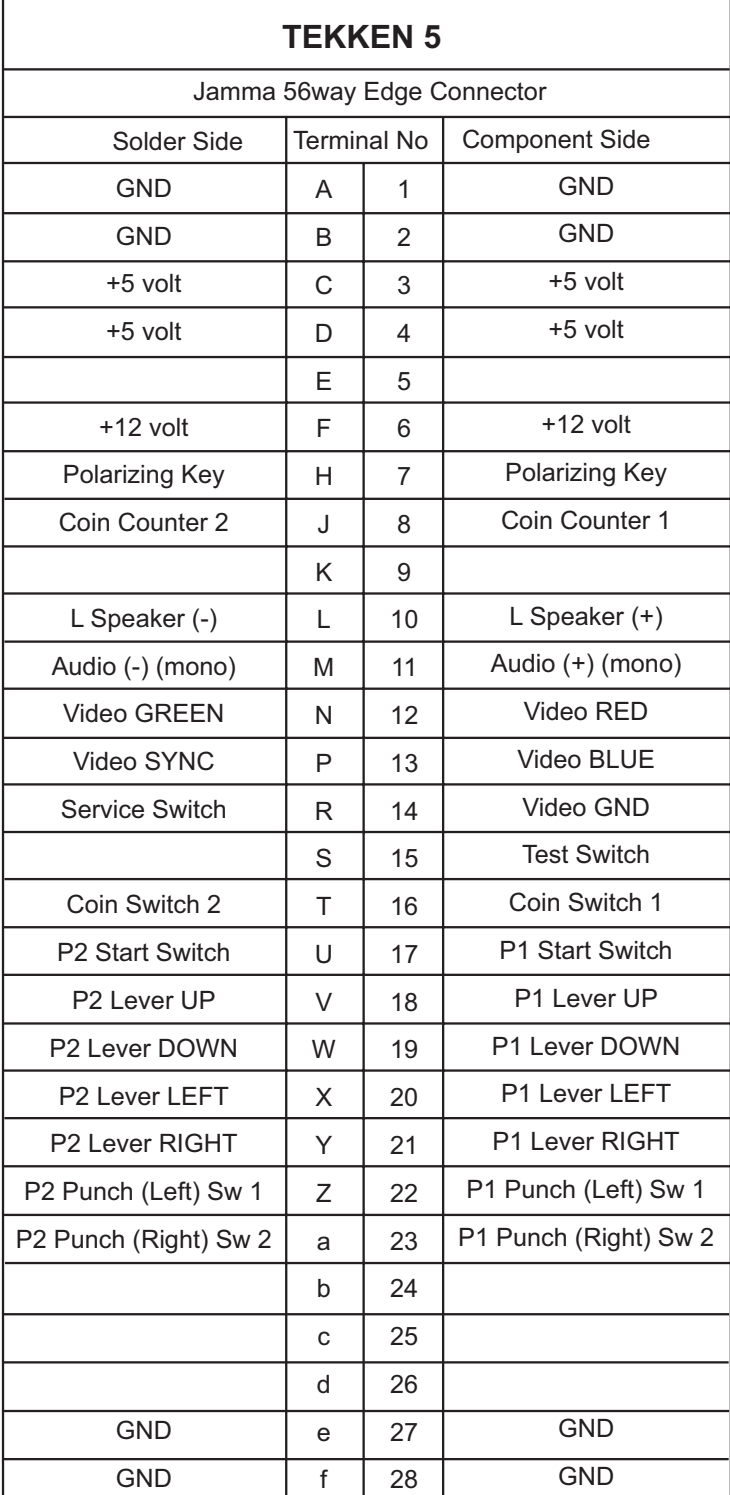

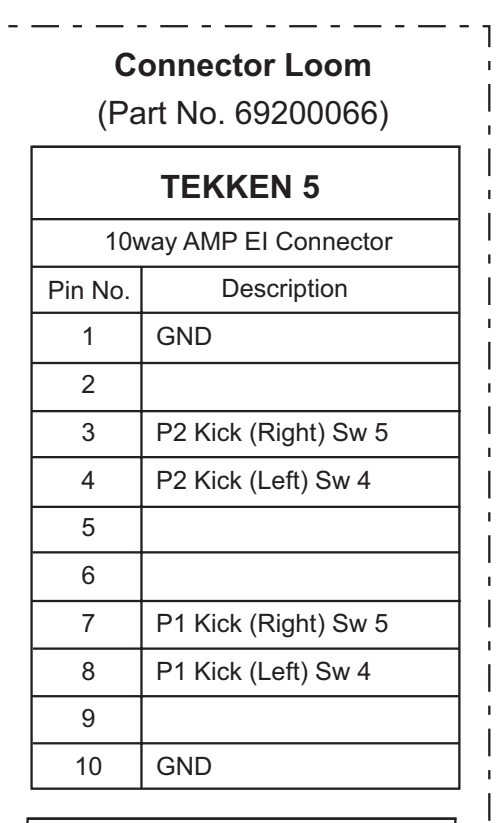

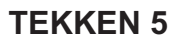

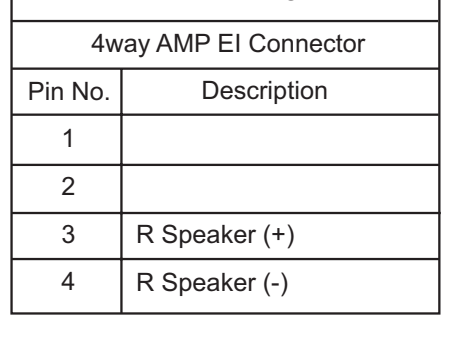

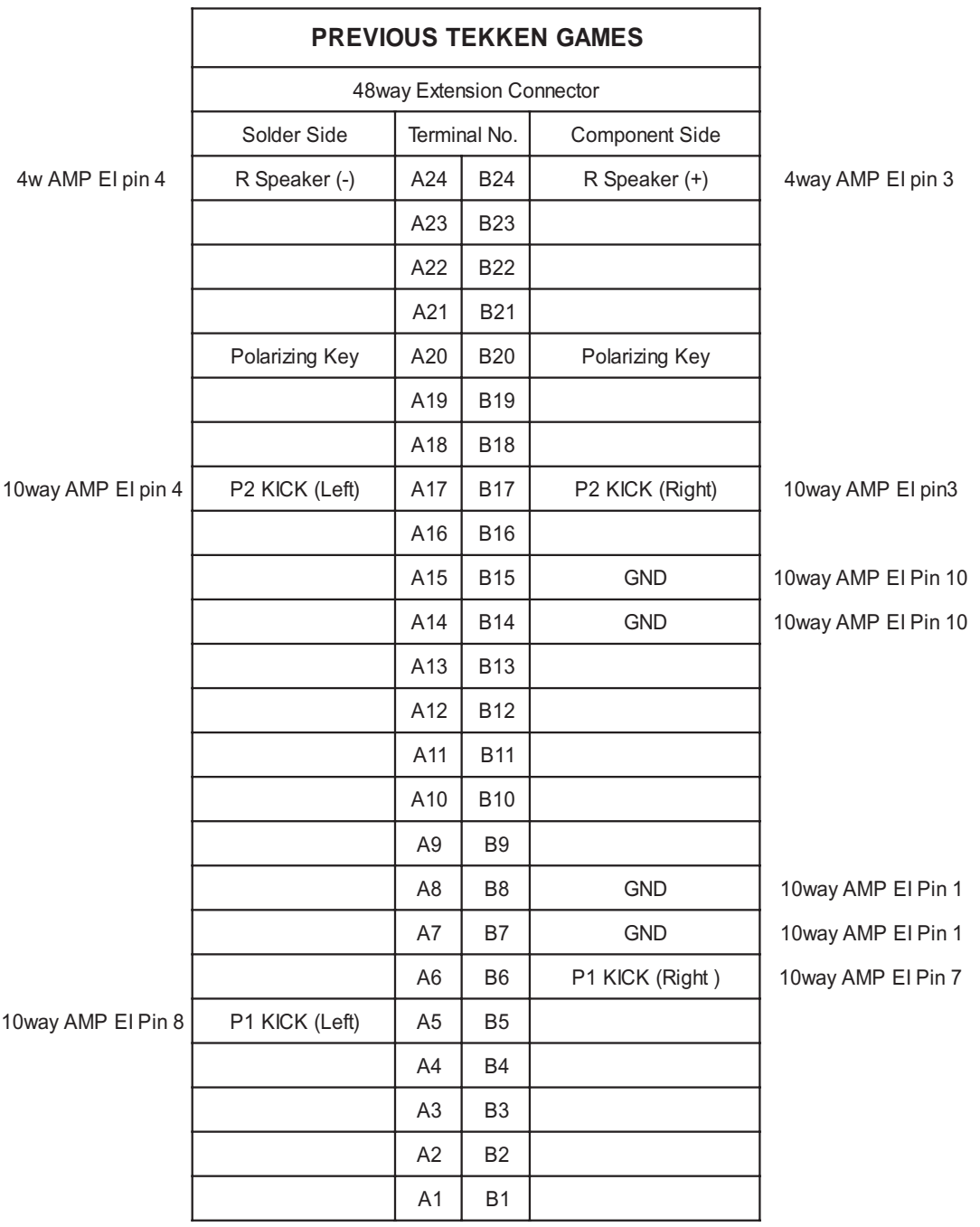

#### **3. CABINET CONNECTIONS (JVS Standard)**

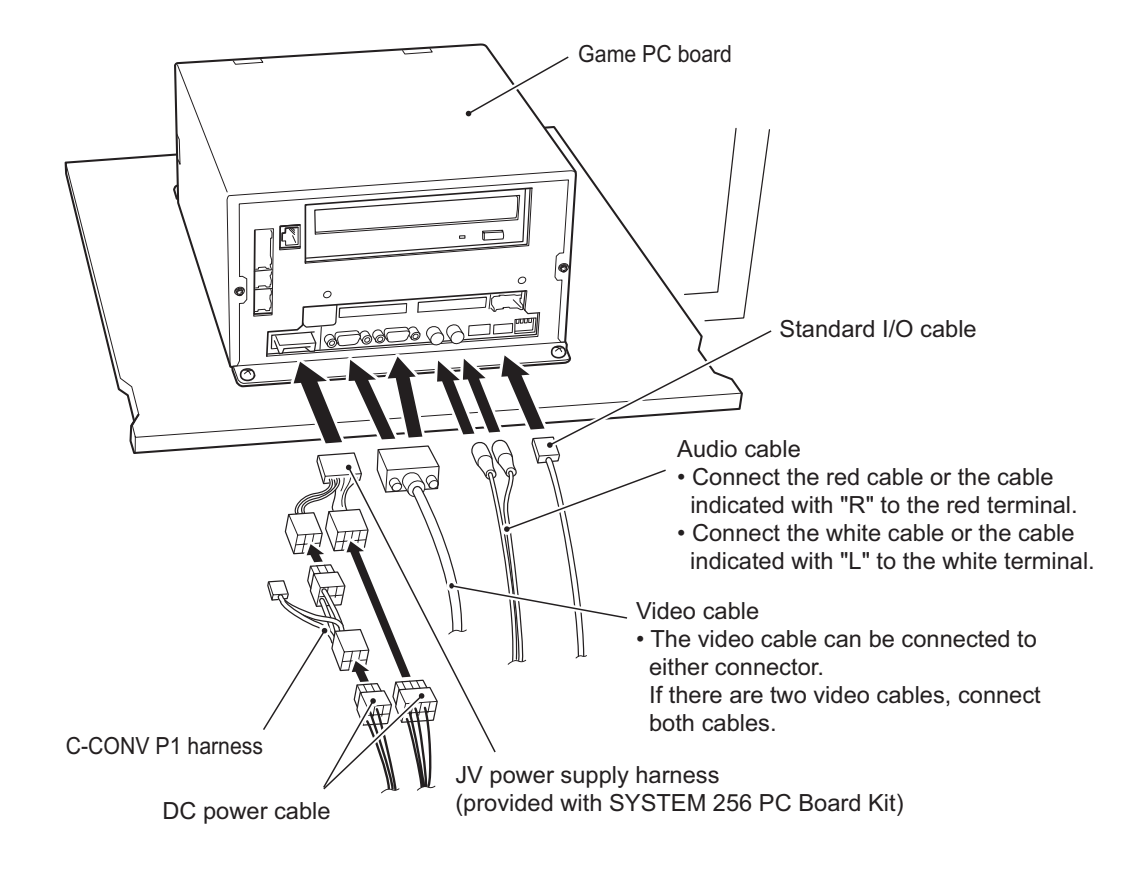

**The dongle included in this kit is limited to this game only. DO NOT insert this Dongle in other games. Inserting the Dongle in other games may cause damage.**

#### **Ensure that the power is switched OFF before inserting the Dongle.**

Insert the dongle (with a bar code label) into the dongle insertion slot (on the left side), making sure that the bar code label side is facing up. Insert it firmly until the dongle is held firmly by the connector inside the slot.

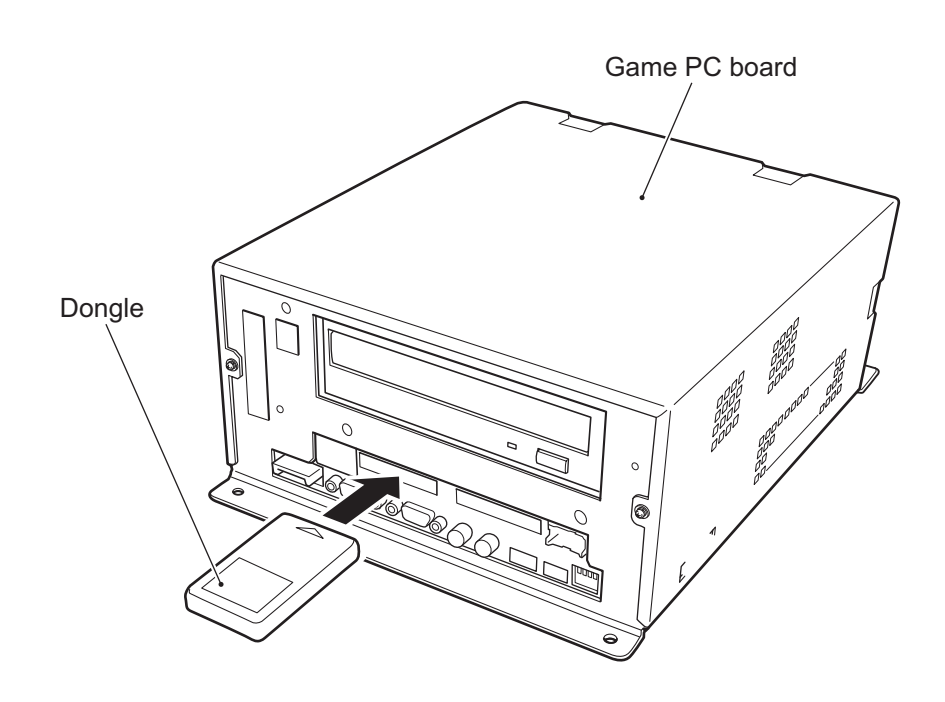

#### **5. FITTING THE CD-ROM**

- **• The DVD-ROM Disc must be inserted with the power switched on. To prevent an electric shock, accident or injury, do not touch any parts other than those specified below.**
- **• The supplied DVD-ROM Disc is designed exclusively for this product. Never use the DVD-ROM Disc in any other product. Do not insert other DVD-ROM Discs in the DVD-ROM drive of this game.**
- **• The DVD-ROM tray retracts automatically after 10 seconds.**
	- **CONTROL** DVD-ROM Drive Indicator Lamp Eject Button
- 1. Press the eject button of the CD-ROM drive to open the tray.

2. Place the DVD-ROM Disc on to the tray, ensuring that the label side (printed surface) is facing away from the Tray.

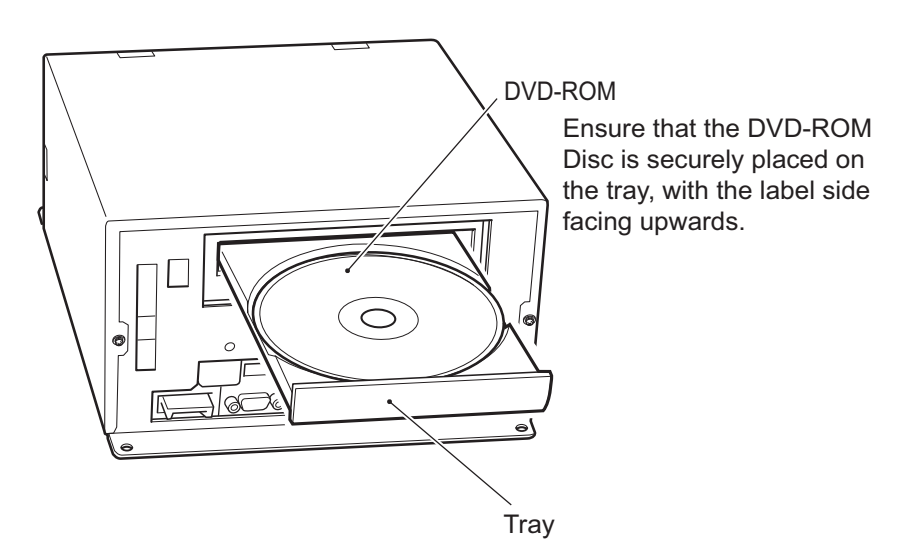

- 3. Press the Eject button to retract the Tray in to the unit.
- 4. Switch the power OFF, wait approx 10 seconds then switch the game back ON.

#### **6. ADJUSTMENTS AND SETTINGS**

The Game PC Board Assy is fitted with 4 Option Switches.

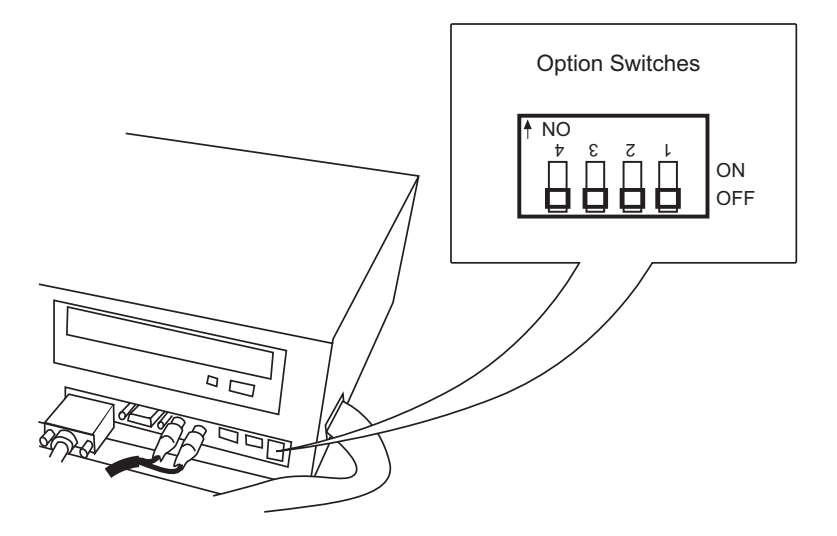

The JAMMA (B) PCB has the Volume Control fitted.

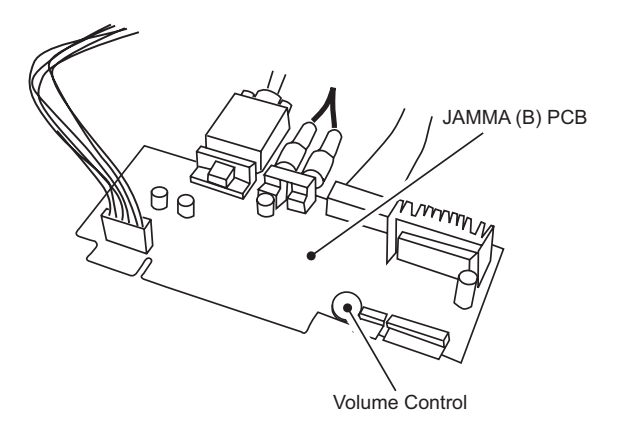

#### **6-1 Option Switches**

Switch 1 is used to change between Test Mode and Game Mode. ON: Test Mode OFF: Game Mode

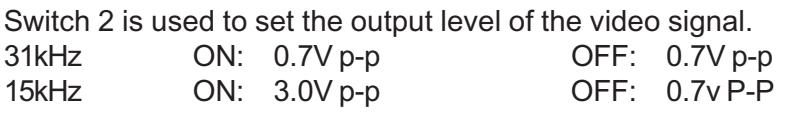

Switch 3 is used to change the monitor Sync Frequency ON: 31kHz OFF: 15kHz

- *Note: When using a 31kHz monitor, set the RGB input of the monitor to 0.7v. If the monitor does not have a setting adjustment, refer to page 17 section 6-2-1 "Display Test", and change the Contrast and RGB Brightness levels to adjust the brightness.*
- Switch 4 is used to set the Video Sync Signal ON: Composite Sync OFF: Seperate Sync

#### **6-2 Test Mode**

To enter Test Mode set the Test switch in the cabinet (if fitted) to ON, or if no Test switch is fitted to the cabinet, set Option switch 1 ON

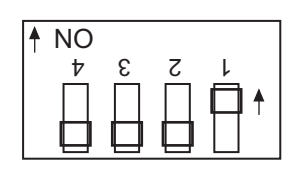

*Note: The test mode is activated only when the cabinet Test switch or Option switch 1 is moved from OFF to ON. If the game is switched on with either switch in the ON position the Test Mode will not be activated. The switch must be switched OFF and then ON to enter the test mode.*

When the Test Mode is entered, the following screen is displayed.

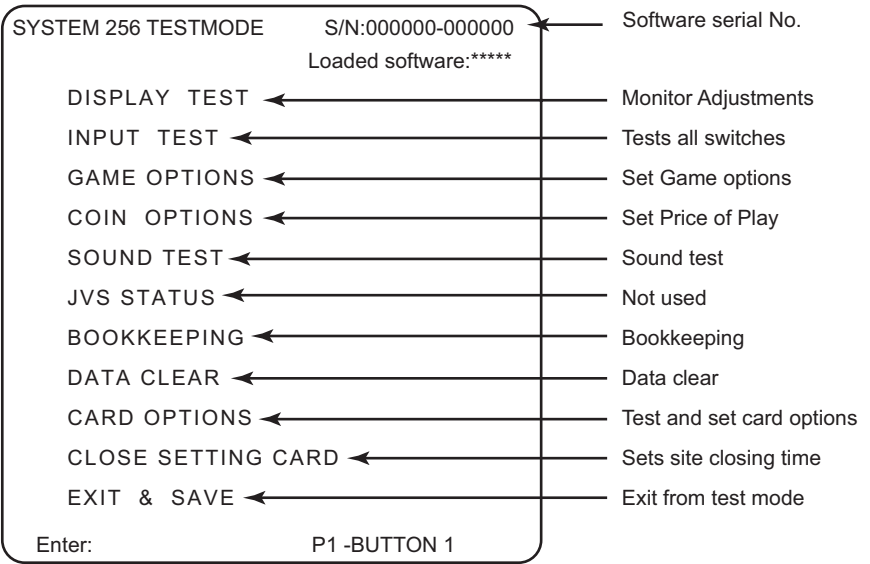

Use the Joystick Up or Down to step through the tests. (The selected test will be displayed in red)

Press the 1 Player Button 1 to enter the selected test.

After making adjustments select EXIT and press the 1 Player Button 1 to return to the above screen. Select another test or select 'EXIT & SAVE' and press the 1 Player Button 1 to save the changes and return to the Game Mode.

*Note: If 'EXIT &SAVE' is not selected and activated, any changes made may not be stored properly. Switching the cabinet Test switch or Option 1 switch OFF does not exit the Test Mode.*

Switch the cabinet Test switch or Option 1 switch OFF.

#### **6-2-1 Display Test**

This test allows the following checks and adjustments to be made.

-Colour Edit

> Adjust contrast and brightness of each colour to match video output from the PCB to the Monitor.

*Note: This adjustment should only be made if the correct picture quality cannot be achieved by using the normal monitor adjustments.*

- -**Convergence** Check and adjust the size, position and distortion of the screen image.
- 1. Select display Test from the Test Menu Screen, the following screen is displayed.

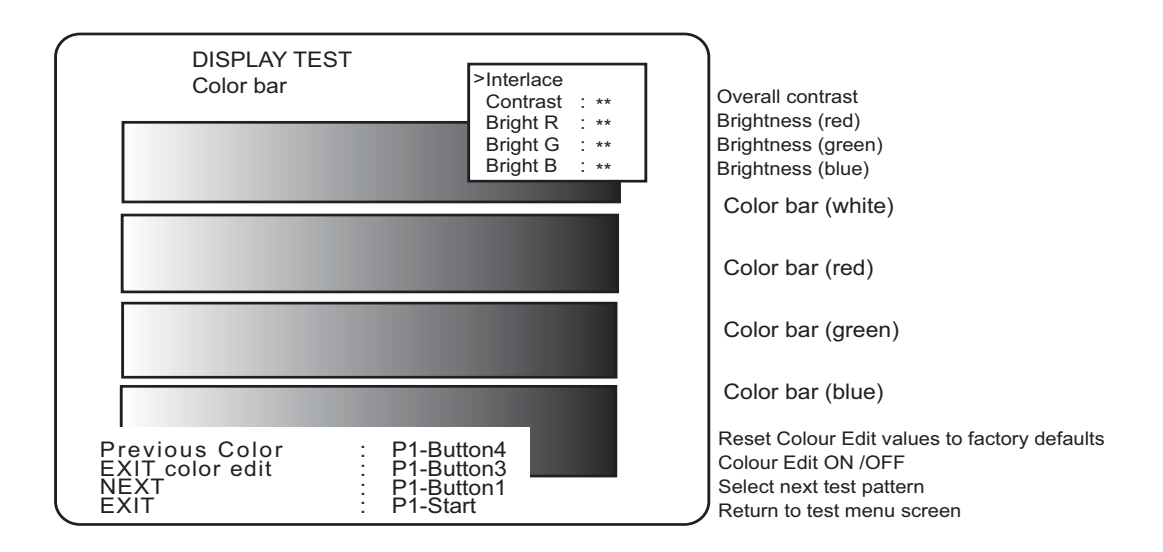

2. Each time the 1P Button 3 is pressed the Colour Edit adjustment box is turned ON or OFF.

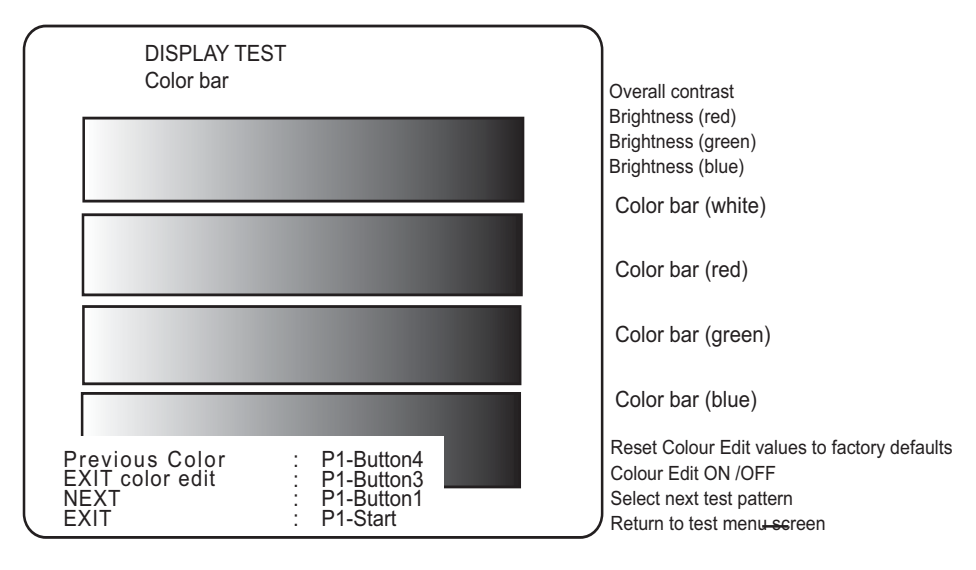

 $\overline{\leftarrow}$ 

3. Press the 1P Button 1 to step to the next test function COLOUR BAR CONVERGENCE

#### **6-2-2 Colour Edit**

- 1 Ensure that the Colour Edit Adjustment Box is showing. (Press P1 Button 3 if the Adjustment box is not displayed.
- 2. Use the Joystick UP/DOWN to step to the required adjustment. (Contrast, Brightness (red), Brightness (green), Brightness (blue)).
- 3. Use the Joystick LEFT/RIGHT to adjust the value.
- 3. When all adjustments have been made, press P1 Button 1 to step to the Convergence Test or P1 Start Button to return to the Main Test Menu screen

#### **6-2-3 Convergence**

Use this screen to adjust the geometry (height, width , etc.) of the Monitor.

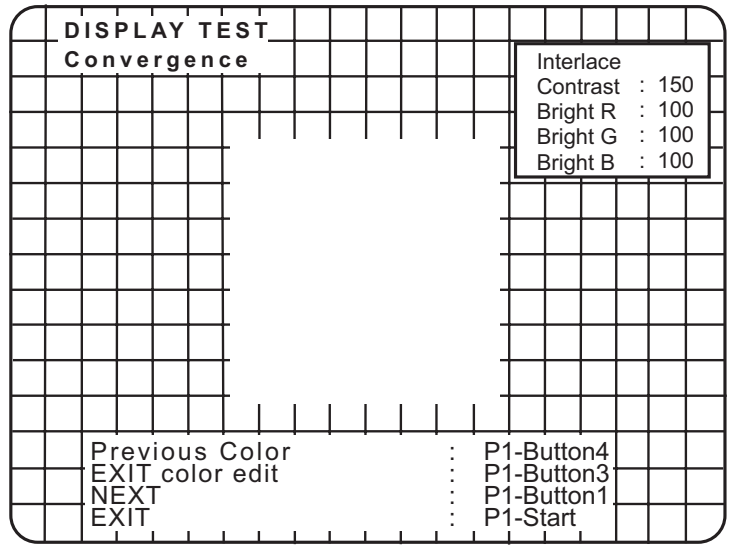

The screen colour will change each time P1 Button 4 is pressed. When all adjustments have been made, press P1 Button 1 to return to the Colour Bar Screen or P1 Start Button to return to the Main Test Menu screen.

#### **6-2-4 Input Test**

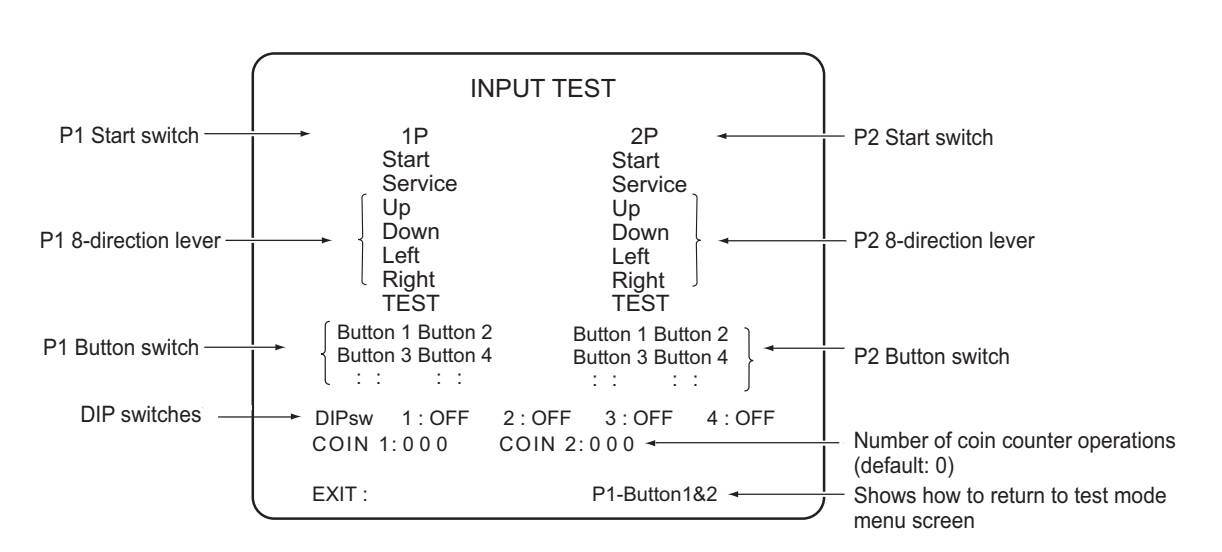

Select Input Test from the Main Test Menu. The following screen is displayed.

Each time a switch is operated, the corresponding item on the display will change colour to red, except the DIP switches which show whether the switch is ON or OFF.

When testing is completed, press P1 Buttons 1 and 2 together to return to the Main Test Menu screen.

#### **6-2-5 Game Options**

1. Select Game Options from the Main Test Menu. The following screen is displayed.

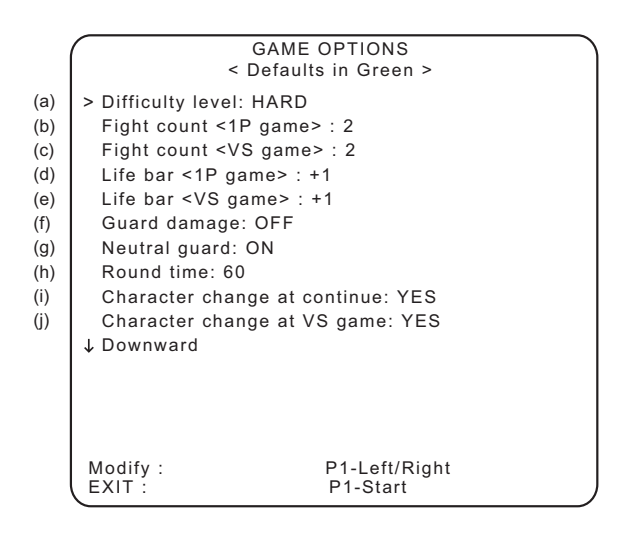

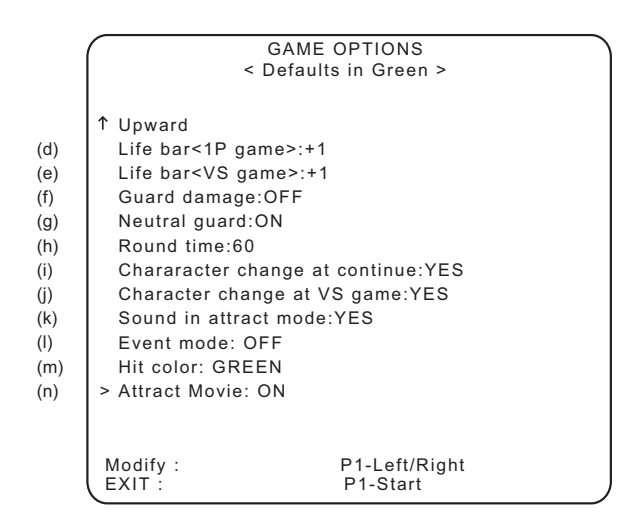

- 2. Use the Joystick UP/DOWN to step to the required adjustment.
- 3. Use the Joystick LEFT/RIGHT to adjust the value.
- 4. When all adjustments have been made, press P1 Start Button to return to the Main Test Menu screen

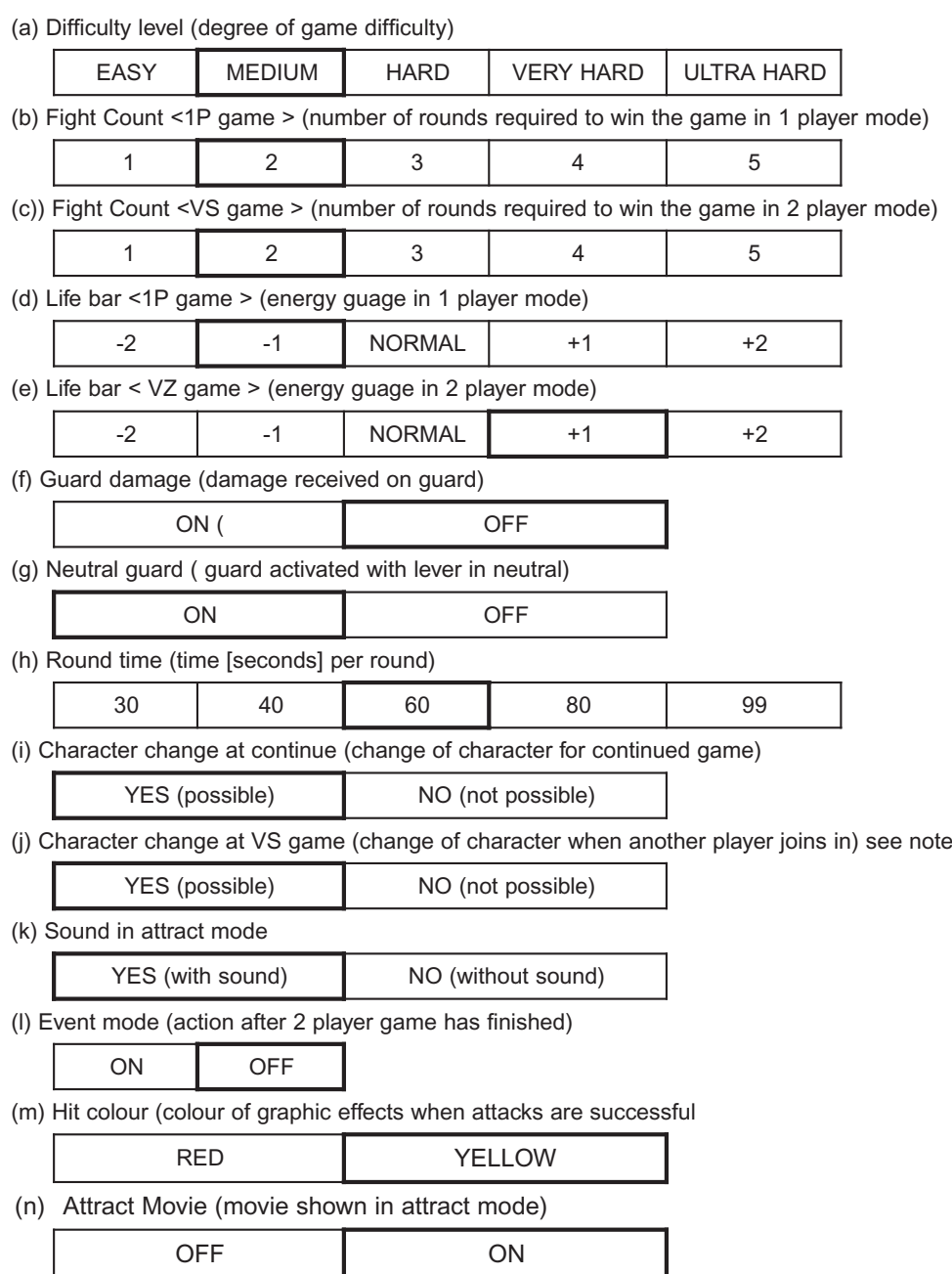

Note: When card is used, the game character cannot be changed even if the setting (j) has been set to YES.

#### **6-2-6 Coin Options**

1. Select Coin Options from the Main Test Menu. The following screen is displayed.

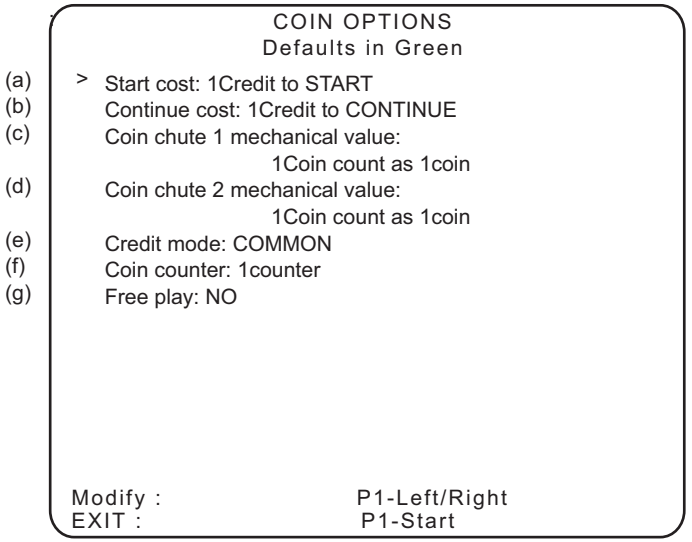

- 2. Use the Joystick UP/DOWN to step to the required adjustment.
- 3. Use the Joystick LEFT/RIGHT to adjust the value.
- 4. When all adjustments have been made, press P1 Start Button to return to the Main Test Menu screen
- *Note: When using a CashFlow acceptor ensure that Cost and Coin Chute values are set to 1*

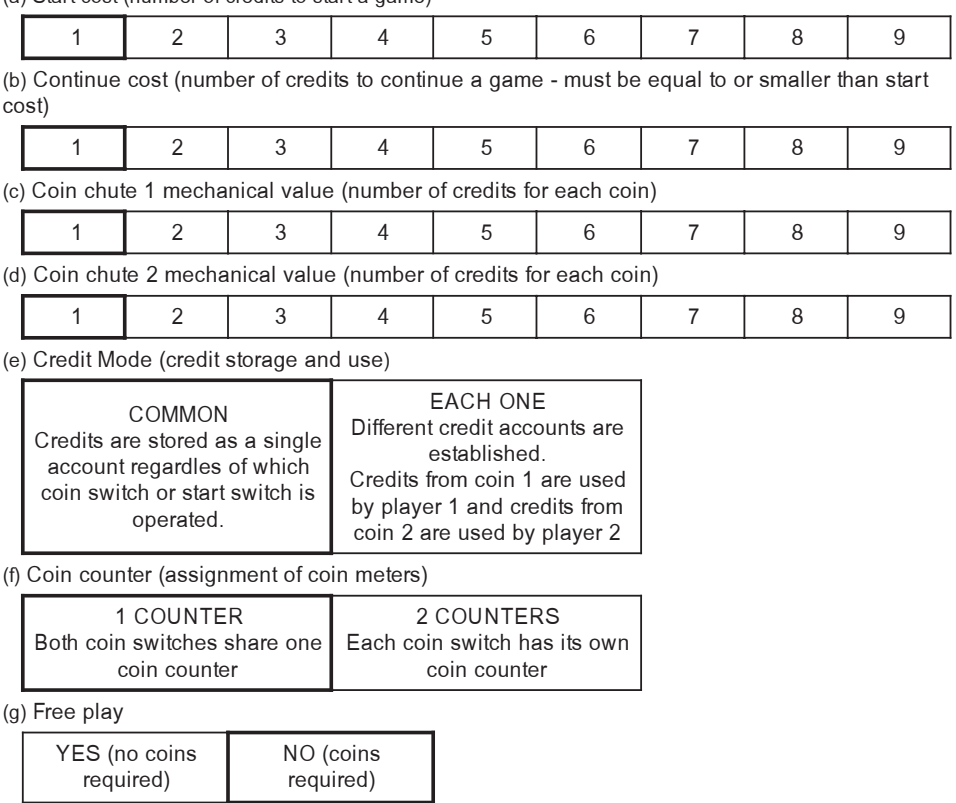

(a) Start cost (number of credits to start a game)

#### **6-2-7 Sound Test**

1. Select Sound Test from the Main Test Menu. The following screen is displayed.

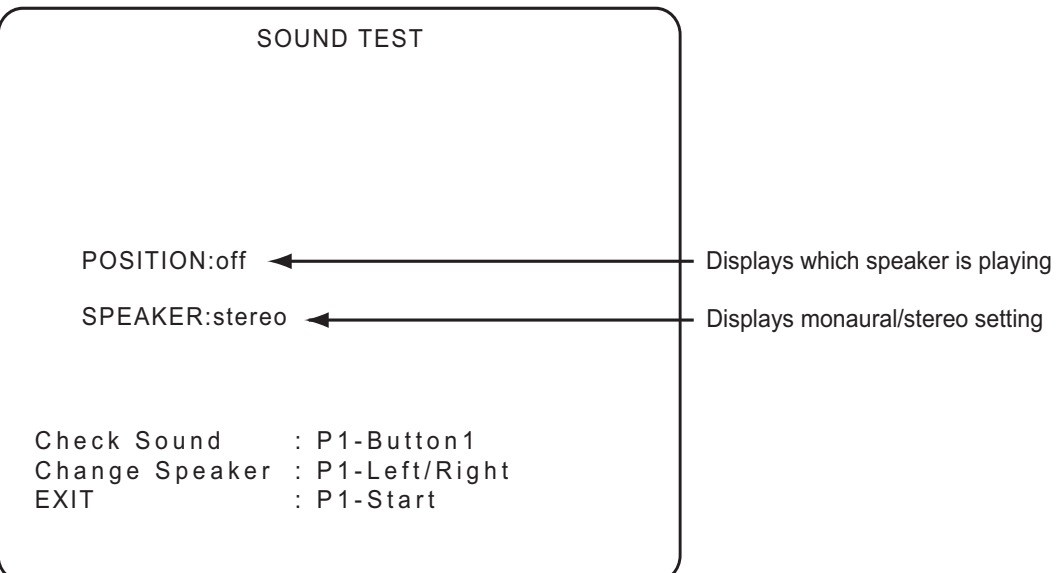

- 2. Press 1P Button 1 to conduct a stereo check. Sound will be produced from the left speaker only, then the right speaker only, then both speakers together. The display will show which speaker is active.
- 3. Use the Joystick LEFT/RIGHT to change between STEREO/MONO sound.
- 4. When testing has been completed, press P1 Start Button to return to the Main Test Menu screen

#### **6-2-8 JVS Status**

This test is inactive and not used on JAMMA system cabinets, it is only operational on JVS system cabinets.

#### **6-2-9 Bookkeeping**

1. Select Bookkeeping from the Main Test Menu. The following screen is displayed.

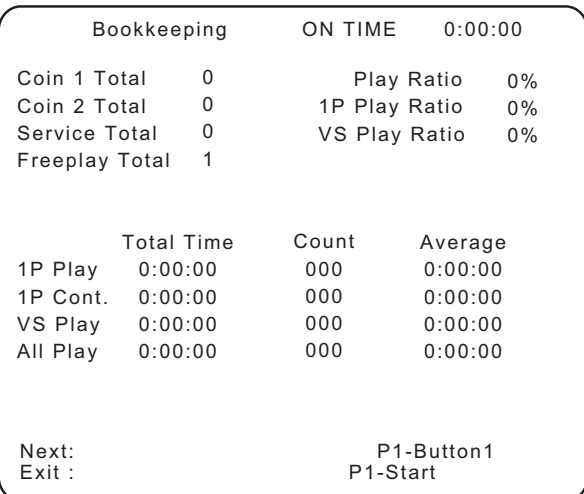

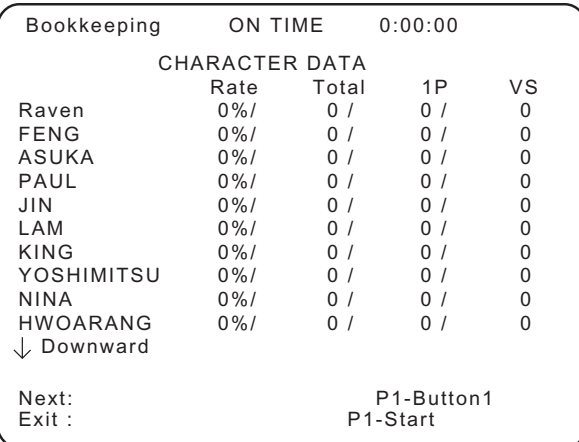

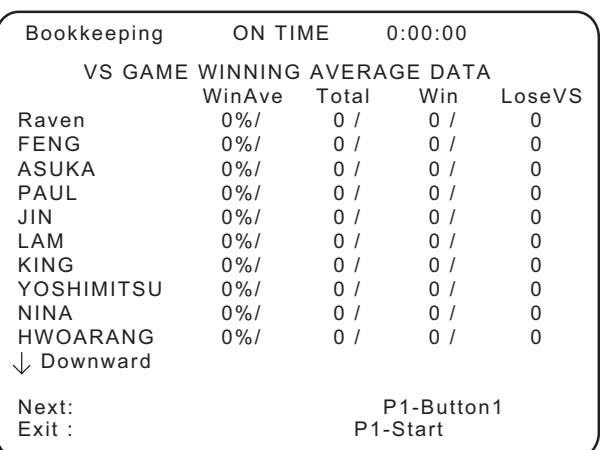

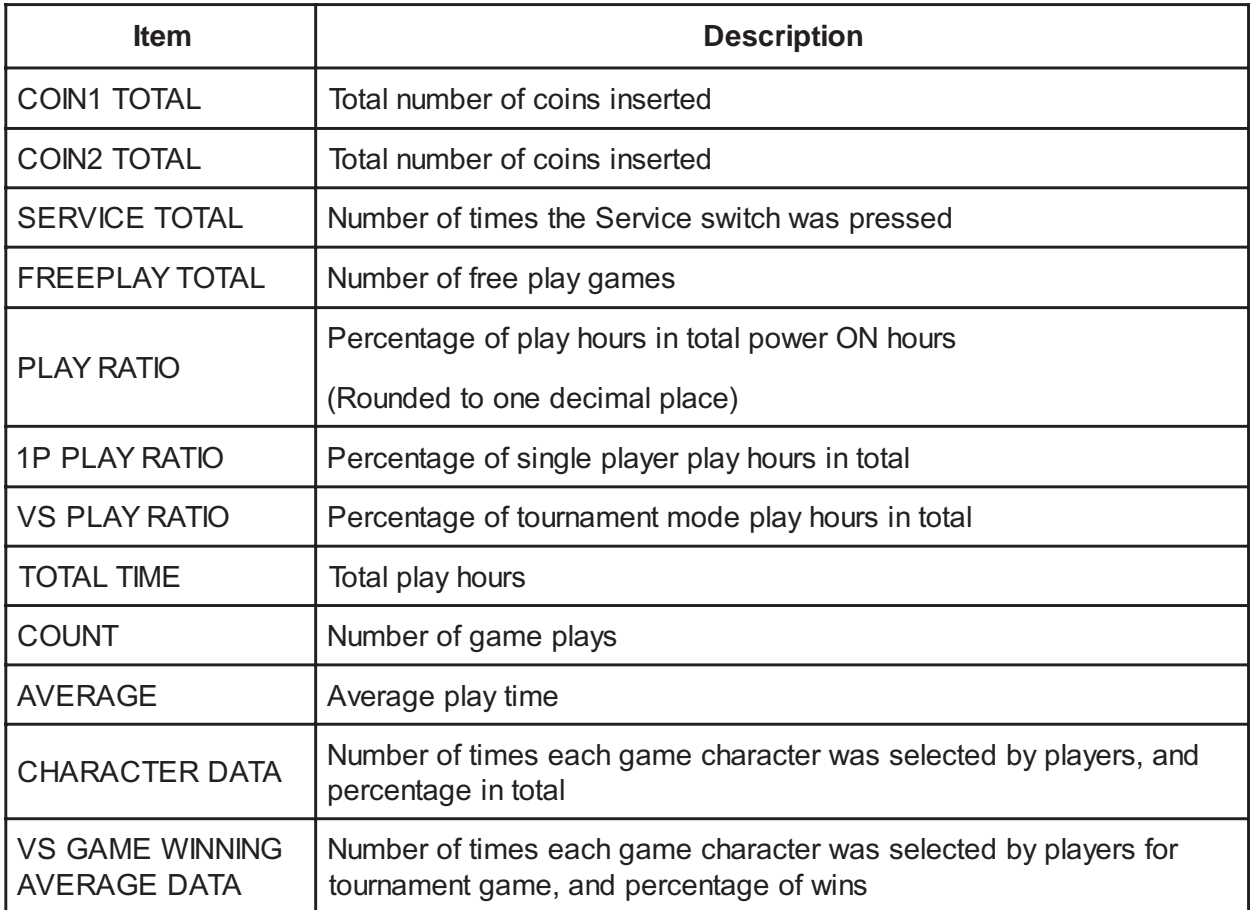

#### **6-2-10 Data Clear**

1. Select Data Clear from the Main Test Menu. The following screen is displayed.

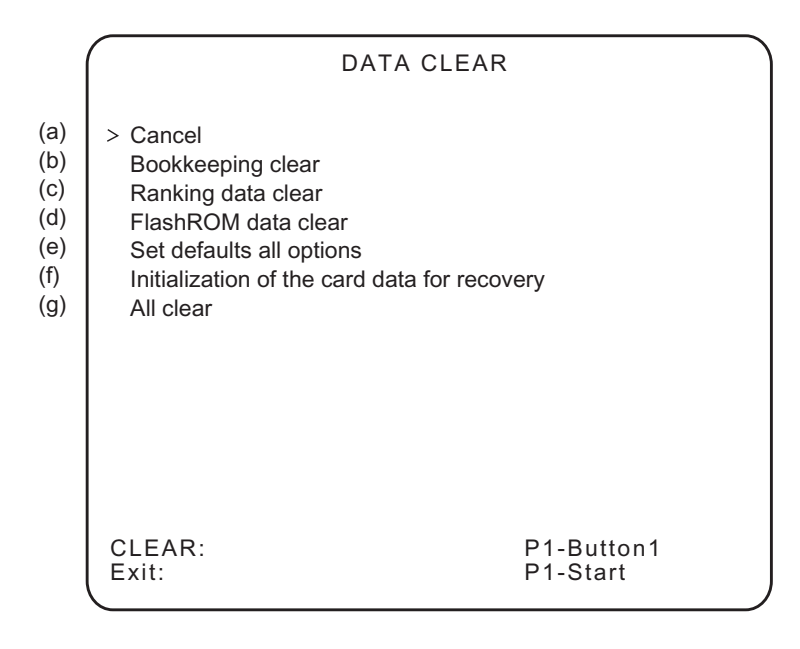

- 2. Use the Joystick UP/DOWN to step to the required adjustment.
- 3. When all adjustments have been made, press P1 Start Button to return to the Main Test Menu screen
- (a) Returns to the Main Test Menu.
- (b) Resets all Book Keeping data to zero
- (c) Resets all ranking data such as record of consecutive wins to factory default
- (d) Initializes the data stored in the flash memory, such as ghost data and replay data.
- (e) Resets all Game and Coin Options to factory default.
- (f) Deletes the information for the card data restoration.
- (g) Returns ALL data and settings to defaults.

#### **6-2-11 Card Options (Where Fitted)**

This test is used to set the Read/Write unit and TEKKEN-NET IDcard.

1. Select Card Options from the Main Test Menu. The following screen is displayed.

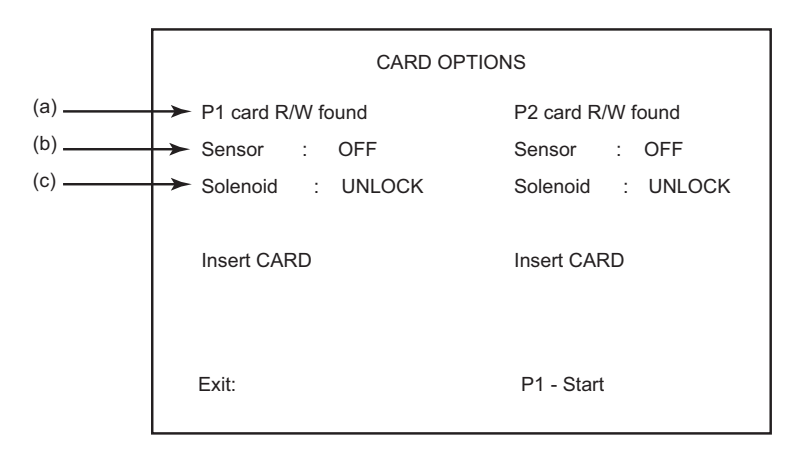

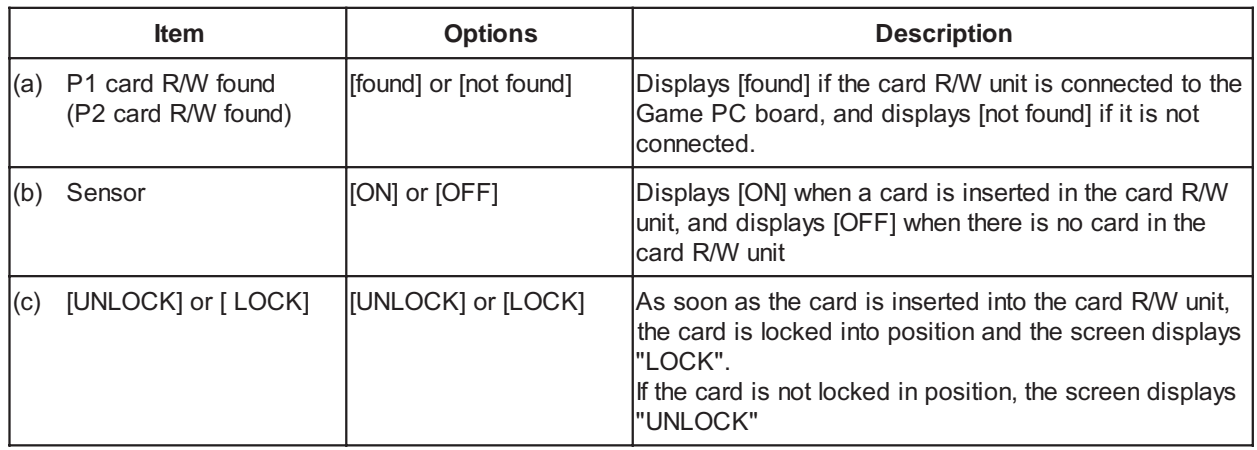

2. To conduct a test or data restoration, insert a card into the Read/Write unit

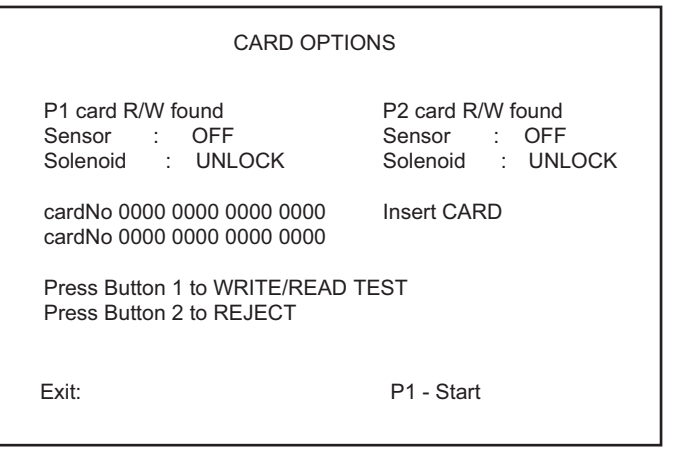

*\* Note: The above is an example of the screen display when two cards are inserted into the P10-side card R/W unit*

#### **Display after card insertion**

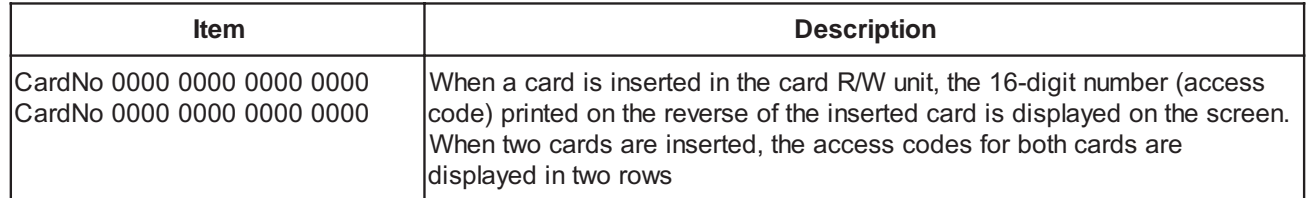

If a card is inserted in the P1-side card R/W unit, press the P1 Button switch 1 to conduct the card read/write test. If a card is inserted in the P2-Side card R/W unit, press the P2 Button switch1 to conduct the card read/write test. To eject the card from the card R/W unit, press the Button switch 2 on the side in which the card is inserted.

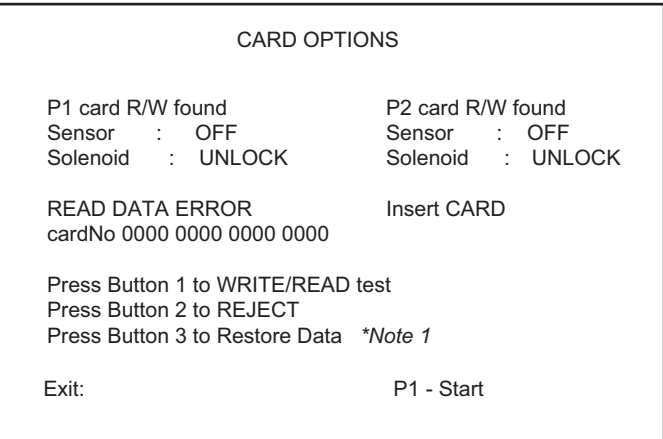

*\* Note 1: This item is only shown when an error card is inserted*

| <b>Item</b>             | <b>Description</b>                                                                                     |
|-------------------------|----------------------------------------------------------------------------------------------------|
| ICARD READ ERROR        | This indicates that a card other than a TEKKEN-NET ID card was inserted<br>and data could not be read. |
| <b>CARD WRITE ERROR</b> | This indicates that the Write test has failed.                                                         |
| <b>IREAD DATA ERROR</b> | This indicates that comparison of the data after the write test resulted in a<br>lmismatch.            |
| IWRITE READ OK          | This indicates that both read and write operations were successful.                                    |

*\* Note 1: Conducting the card read/write test will not damage the game play data on the card.*

*\* Note 2: When two cards are inserted, the card read/write test cannot be performed.*

If a card on which a write error was generated is inserted or if a card on which data was destroyed due to power-off during data writing is inserted, pressing the Button switch 3 of the applicable player side initiates an attempt to restore the data on the card.

Card data may or may not be restored depending on the condition of the card, as described below.

- Data may only restored with the card that was used to play the game with the Game PC board that you are working on and has been set to the test mode. It should be noted that there is a limit to the amount of data saved (10 cases max.).
- If a write error was indicated during a game play, it may be possible to restore the data successfully.
- If power interruption ocured when data was being written to the card, it may be possible to restore the data successfully.
- If the card was pulled out during a game play, the data cannot be restored.
- Data restoration can be tried only once for one error.
- Data restoration cannot be conducted with a card whose access code is different from the data stored in the cabinet.
- Data cannot be restored with a card which disallows data reading or writing due to damage.

To return to the test menu screen, press P1 Start switch.

#### **6-2-12 Close Setting (When Card Reader Fitted)**

This mode is used to set the site closing time, and prevents the card from being used from 15 minutes before the set time. This ensures that data is not lost if the game is powered-down during game play.

The time can be set between 19:00 and 31:00 (7:00 am on the following day), or 24 hour operation.

The same closing time can be set for every day, or the the closing time can be set differently for each day of the week.

1. Select Close Setting from the Main Test Menu. The following screen is displayed.

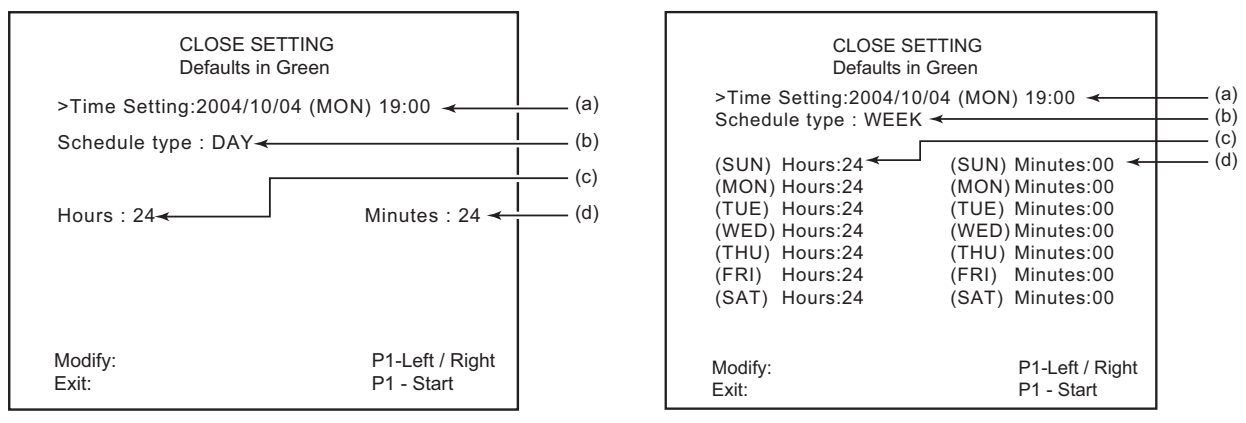

Close Setting screen (Day) Close Setting screen (Week)

2. Use the joystick Up/Down to scroll through the options and the joystick Left/ Right to change the settings.

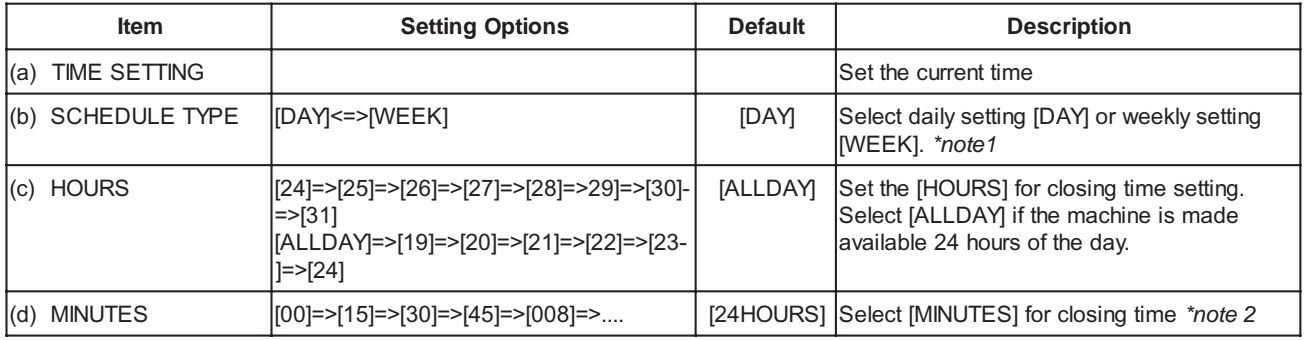

- *\*Note 1: When [DAY] is selected, the same closing time applies to every day of the week, and the machine disallows the use of card 15 minutes before the set closing time. The machine begins accepting cards from 7:00am, except when [ALL DAY] is set.*
- *\*Note 2: When [HOURS] is set to [30], the [MINUTES] indication becomes fixed at [00]. When [ALL DAY] is set, "(24 HOURS)" is indicated. Example: When [HOURS] and [MINUTES] are set to [25] and [30], respectively, the daily closing time will be 1:30am, and the machine will stop accepting cards at 1:15am.*

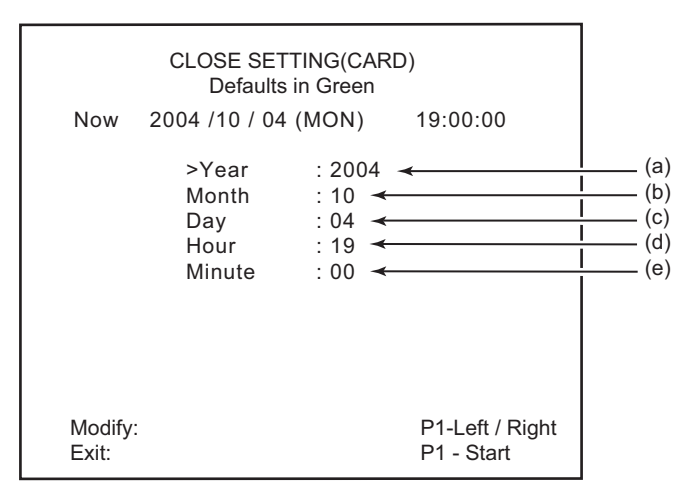

Select "Time Setting" and press the P1 Button switch to display the time setting screen shown below.

Close Setting screen (Time Setting)

|     | <b>Item</b>    | <b>Setting Options</b>                  |
|-----|----------------|-----------------------------------------|
| (a  | YEAR           | Set the current Year.                   |
| (b) | <b>MONTH</b>   | Set the current Month.                  |
| (c) | <b>DAY</b>     | Set the current Day. (Sunday is Day 01) |
| (d) | <b>HOURS</b>   | Set the Hours of the current time.      |
| (e) | <b>MINUTES</b> | Set the Minutes of the crrent time.     |

\* Note:The day of the week is automatically displayed when the [DAY] setting is entered.

To return to the test menu screen, press the P1 Start switch.

Copies of Namco Game Manuals can be downloaded from our **website: www.namco.co.uk** They are located under Components, Sales and Service

For all Parts or Technical Support contact:

Brent Electronic, Namco House, Units 5-8, Acton Park Estate, The Vale, London. W3 7QE

#### **www.brentelectronic.co.uk**

For Technical Support, Warranty and

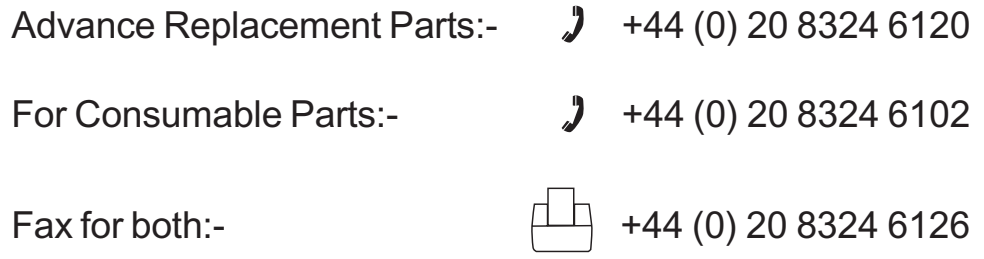